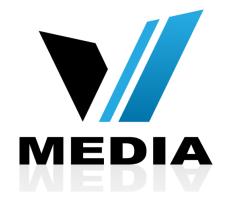

# How to setup your KW5863 ADSL Modem

### Step 1: Log in to KW5863

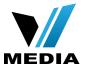

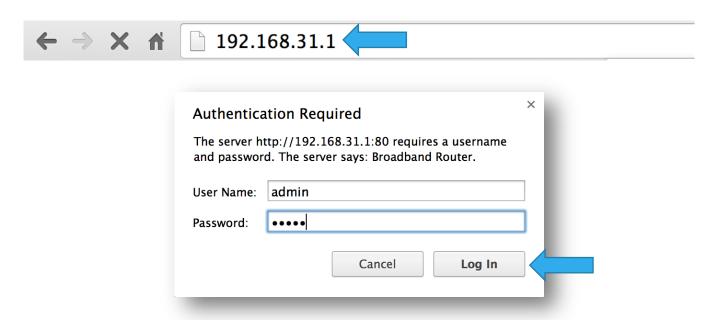

- Open a web browser and type in <u>http://192.168.31.1/</u> in the address bar and press Enter.
- If it prompts you for a username and password, enter <u>admin</u> (all lowercase) for both.

## Step 2: Enter VMedia credentials

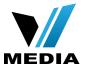

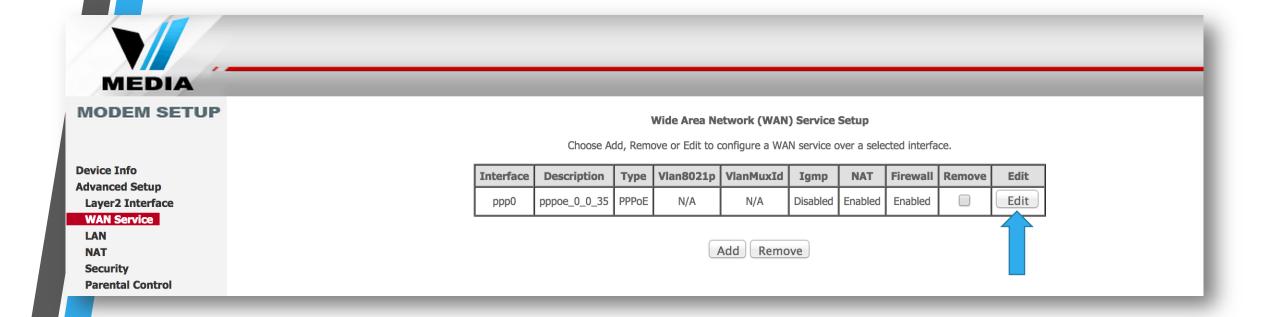

- In the Home screen, on the left hand side, click on <u>Advanced Setup</u> >> <u>WAN</u>
  <u>Services</u>
- Click <u>Edit</u>

## Step 2: Enter VMedia credentials (continued)

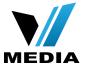

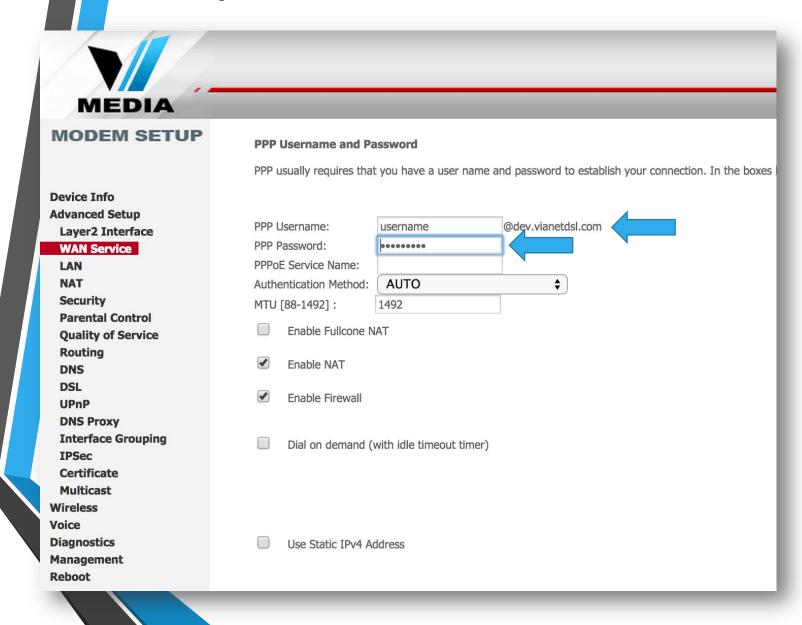

 Enter your username and password in the <u>PPP Username</u> and <u>PPP Password</u> field respectively. You should have received your username and password with the installation confirmation email.

# Step 2: Enter VMedia credentials (continued)

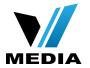

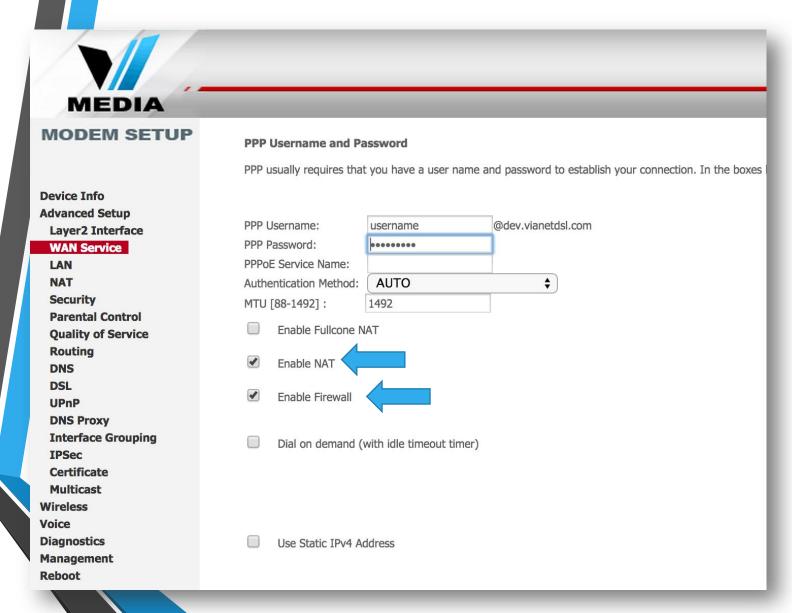

- Make sure you check:
- 1. Enable Firewall
- 2. Enable NAT
- Scroll down and click <u>Next</u>

# Step 3: Save the settings

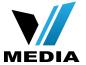

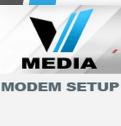

Device Info Advanced Setup

Layer2 Interface

### WAN Service

LAN

NAT Security

Parental Control

**Quality of Service** 

Routing

DNS

DSL UPnP

DNS Proxy

Interface Grouping

**IPSec** 

Certificate

Multicast

Wireless

Voice

Diagnostics Management

Reboot

### **WAN Setup - Summary**

Make sure that the settings below match the settings provided by your ISP.

| Connection Type:    | PPPoE    |
|---------------------|----------|
| NAT:                | Enabled  |
| Full Cone NAT:      | Disabled |
| Firewall:           | Enabled  |
| IGMP Multicast:     | Disabled |
| Quality Of Service: | Disabled |

Click "Apply/Save" to have this interface to be effective. Click "Back" to make any modifications,

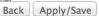

 Finally, complete the setup by clicking <u>Apply/Save</u>

You have successfully completed configuring you KW5863 ADSL2+ Modem Router for your VMedia internet connection!

Should you need any assistance, feel free to contact us at 1-855-333-8269 or email us at <a href="mailto:support@vmedia.ca">support@vmedia.ca</a>